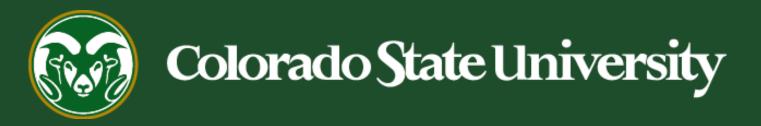

# **Talent Management System (TMS)**

How to Use the HR Professional User Group

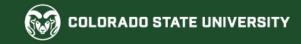

# Create/Modify an Administrative Professional/Research Professional Position Description

Below are the approval steps involved for Position Modifications:

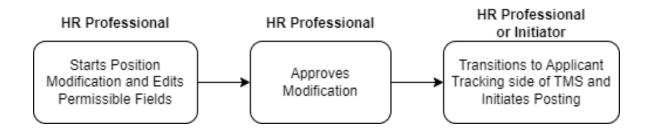

Below are the approval steps involved for Cloning a Position (skip to page 9):

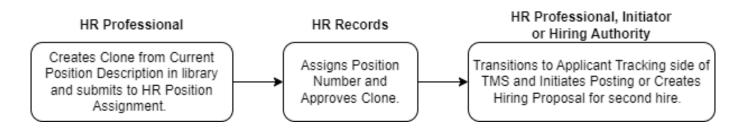

The table on the following slides demonstrates items/fields that may be updated by the HR Professional user group in the TMS that don't require HR Classification and Compensation review. If you have any questions, please reach out to hr\_cca@colostate.edu.

#### **Completing the Modification/Clone**

The following table demonstrates which fields the HR Professional may change or update on a modification or clone. These changes do not require HR Classification and Compensation (CCA) review.

| Position Field           | Requires CCA Approval | Does Not Require CCA Approval |
|--------------------------|-----------------------|-------------------------------|
| Classification Title     | X                     |                               |
| Working Title            | X                     |                               |
| Employment Category      |                       | X                             |
| Salary Range             | If more than 10K      | If less than 10K              |
| Salary Basis             | X                     |                               |
| Department               | X                     |                               |
| Description of Work Unit |                       | X                             |
| Position Summary         |                       | Х                             |

# Completing the Modification/Clone

| Position Field           | Requires CCA Approval | Does Not Require CCA Approval                                            |
|--------------------------|-----------------------|--------------------------------------------------------------------------|
| Position Supervises      | X                     |                                                                          |
| Decision Making          | X                     |                                                                          |
| Conditions of Employment |                       | X                                                                        |
| Required Qualifications  | Substantive change    | Non-substantive change (i.e., grammatical edits)                         |
| Preferred Qualifications |                       | Х                                                                        |
| Hiring Authority         |                       | Х                                                                        |
| Work Hours/Week          | X                     |                                                                          |
| Job Duty Category        | Substantive Change    | Non-substantive change                                                   |
| Duty/Responsibility      | Substantive Change    | Non-substantive change (i.e., updating software names, grammatical edits |
| Percentage of Time       | Substantive Change    | Non-substantive change                                                   |

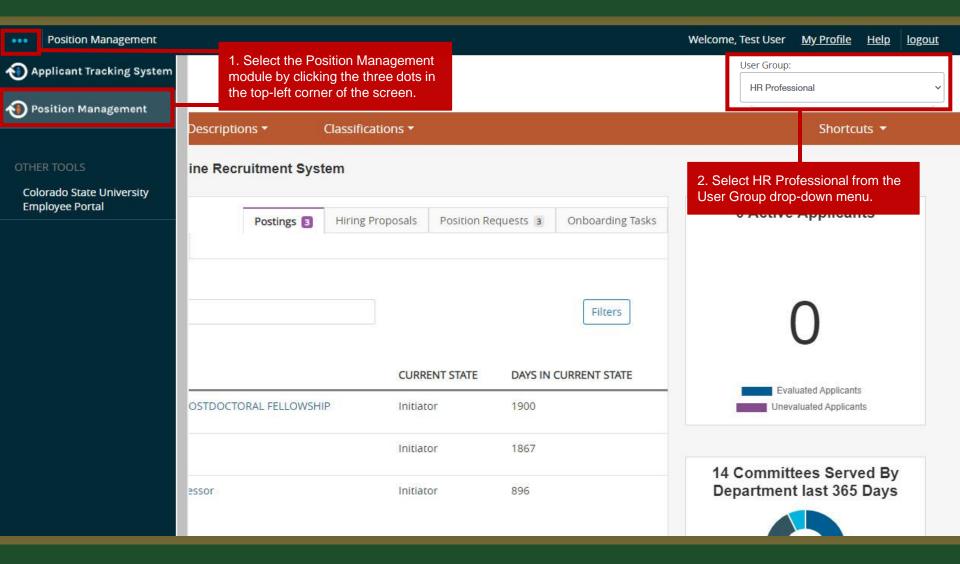

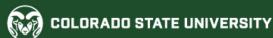

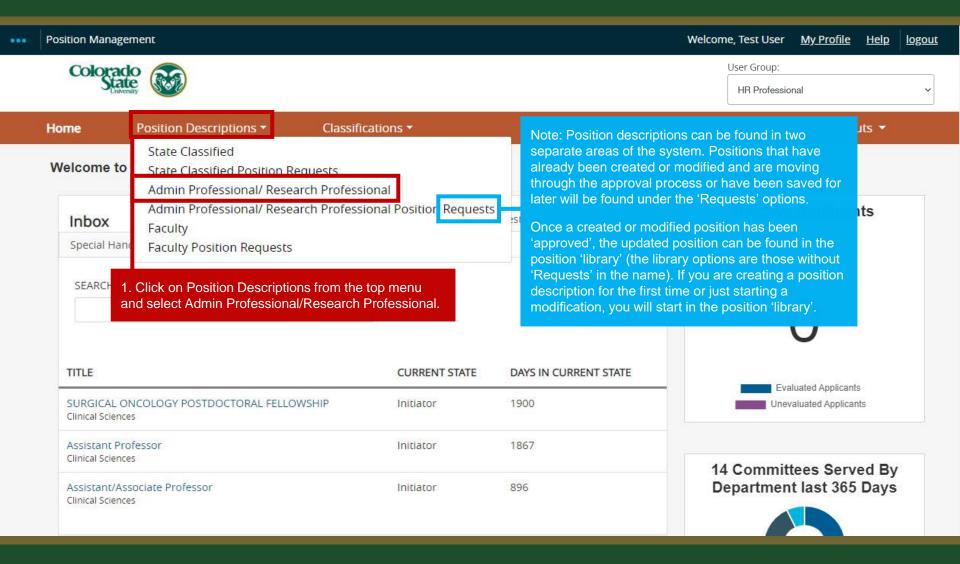

#### How to search for and *Modify* a Position Description

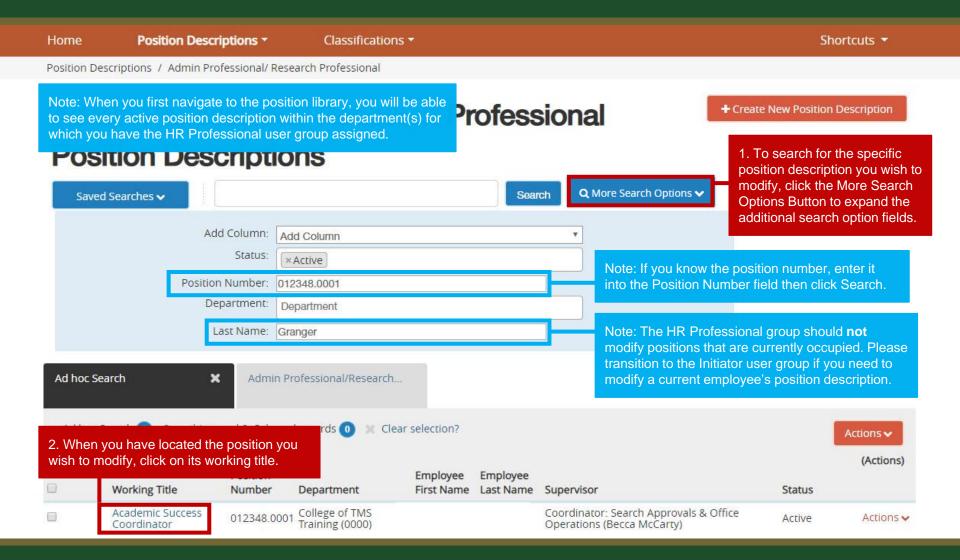

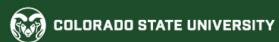

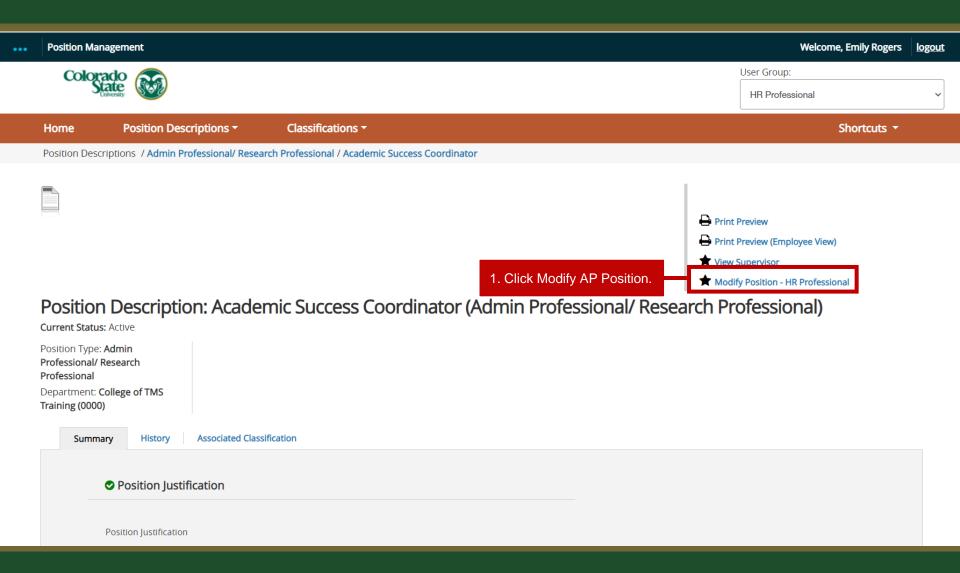

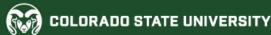

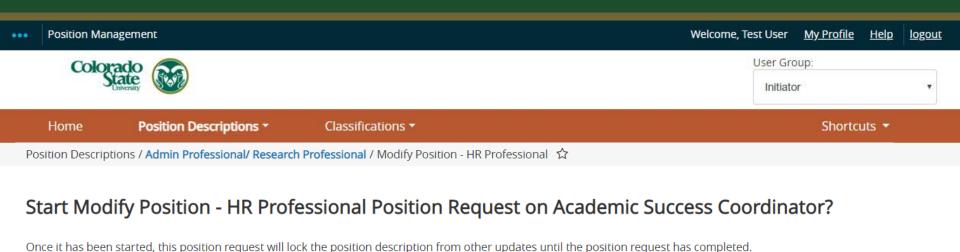

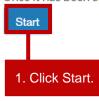

From here, you may now follow the remaining instructions starting on page 17.

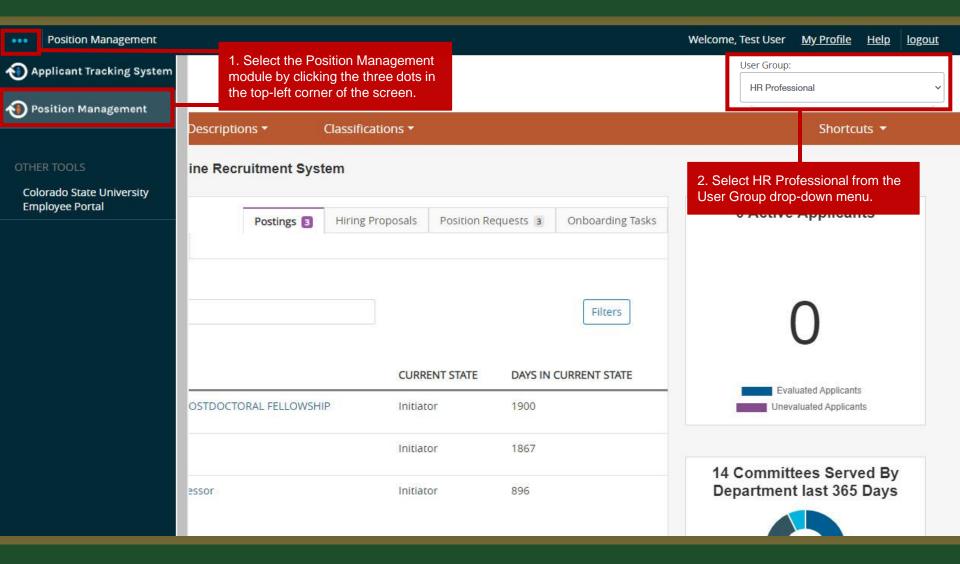

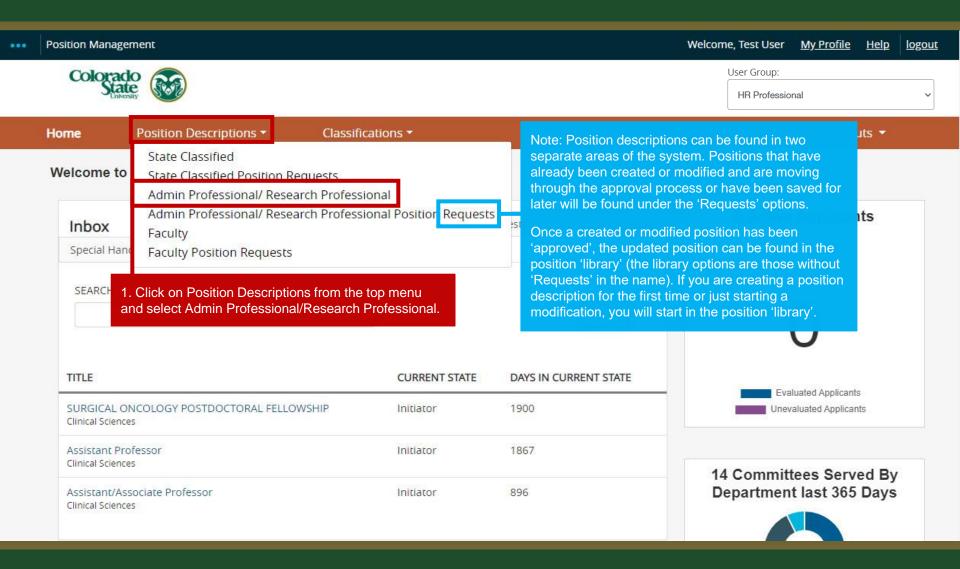

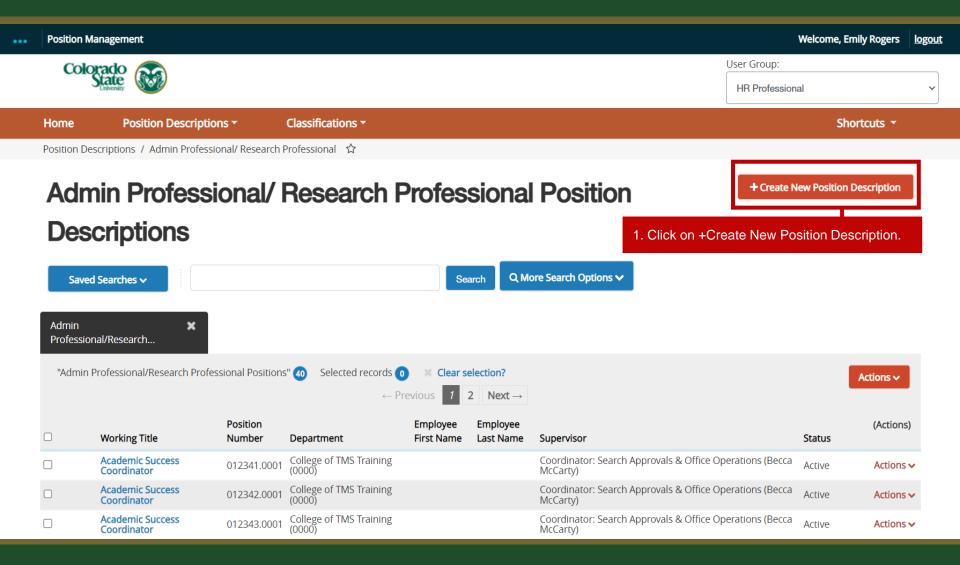

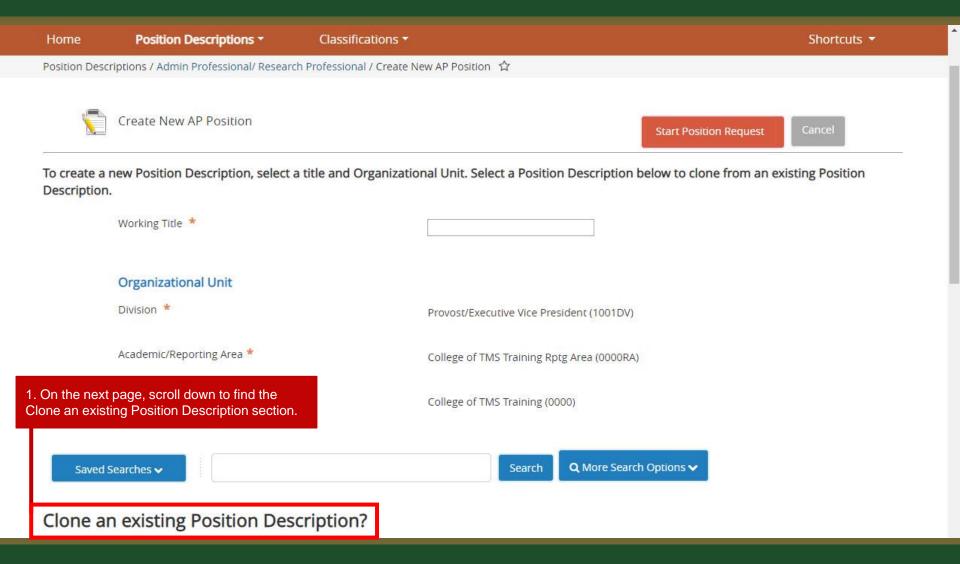

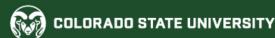

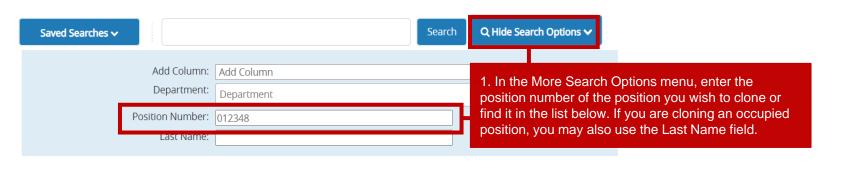

#### Clone an existing Position Description?

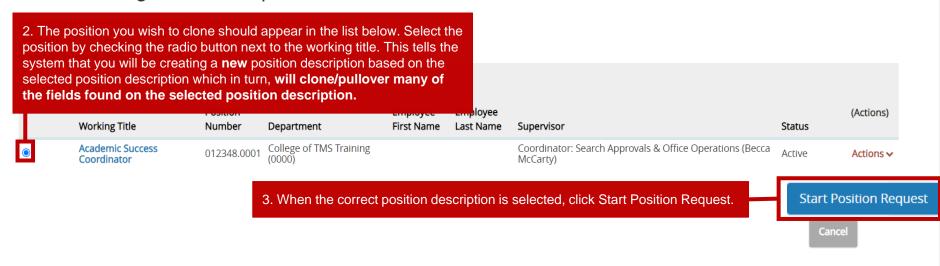

#### Position Justification Page – Cloning a New Position

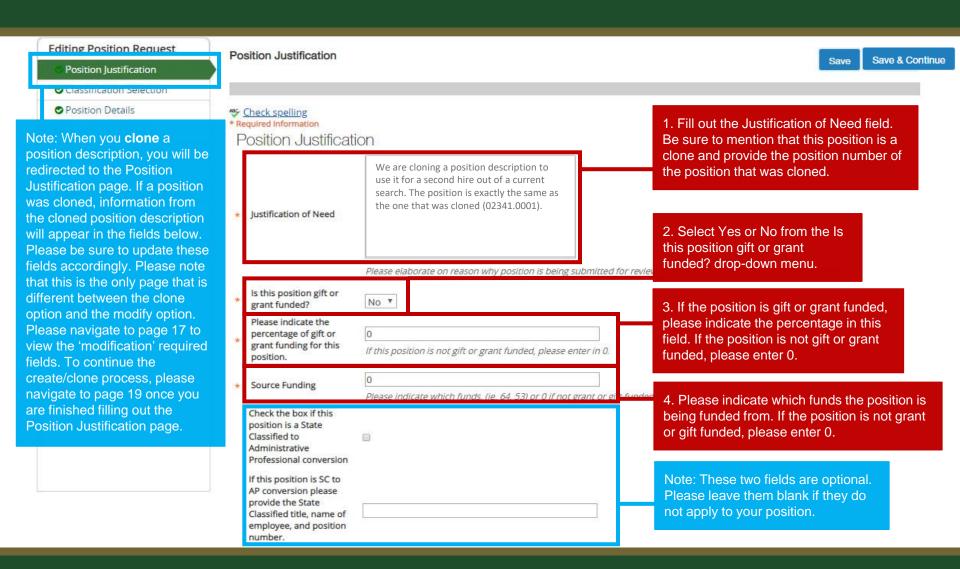

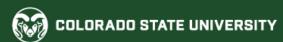

## Position Justification Page – Modifying a Position

Position Requests / ... / Modify AP Position / Academic Success Coordinator / Edit **Editing Position Request** Position Justification Save & Continue Save Position Justification Classification Selection Check spelling Note: When you **modify** a position Required Information description, you will be redirected to Reason for Modification the Position Justification page. Please note that the Position Degree Exception Review Justification page is the only page Vacant/Need for Posting with differences between the 1. Select your reason for Salary/Off-cycle request create/clone option and the modify modification. Multiple options may Job Title Change - Salary Adjustment option as it has the additional be selected. If you are unsure if Reason for Modification multiselect Job Title Change - without a salary adjustment the modification will result in a field. All other fields are the same. Reorganization new classification, please cancel Transfer position to new Department/Unit the current modification and Position Request Summary FLSA Review submit it as an Initiator through SalX Request/Update the standard approval process. Reason for Position Change in duties Modification Promotion Promotion (RA Series requiring an AAR) Change in Employment Category (to or from regular) Position Reclassification Replacement of Supervisor Update Position Description Budget Update Other

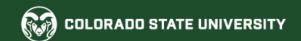

#### Position Justification Page – <u>Modifying a Position</u> (cont.)

Position Justification 1. Fill in the Why are you modifying this position description field with as Updating position to use for a search. Will be Why are you modifying much detail as possible. It's helpful to making changes to the duties, qualifications as this position include information regarding the well as the position summary. description? specific modifications you will be making to the position description i.e. Please elaborate on reason why position is being submitte 2. Select Yes or No from the Is "We are updating the program this processing. this position gift or grant position oversees" or "We are funded? drop-down menu. Is this position gift or updating the position's supervisor to No \* grant funded? get it ready for a search." etc. Please indicate the 0 3. If the position is gift or grant percentage of gift or grant funding for this funded, please indicate the If this position is not gift or grant funded, please enter in 0 position. percentage in this field. If the position is not gift or grant funded, please enter 0. Source Funding 4. Please indicate which funds the position is being funded Check the box if this from. If the position is not grant position is a State or gift funded, please enter 0. Classified to Administrative Professional conversion Note: These two fields are optional. Please leave them blank if they do If this position is SC to not apply to your position. AP conversion please provide the State Classified title, name of employee, and position number. Save & Continue

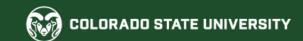

#### **Position Justification Page**

Position Requests / ... / Modify AP Position / Academic Success Coordinator / Edit **Editing Position Request** 1. When you are finished filling out the Position Position Justification Save & Continue Save Justification page, click Save & Continue to Position Justification navigate to the Classification Selection page. Classification Selection Position Details MS Check spelling \* Required Information Essential Job Duties Reason for Modification Functional Attributes Degree Exception Review Position Budget Inform... Vacant/Need for Posting Background Check Requi... Salary/Off-cycle request Supervisory Position Job Title Change - Salary Adjustment Employee Job Title Change - without a salary adjustment Reorganization Position Documents Transfer position to new Department/Unit Position Request Summary FLSA Review SalX Request/Update Reason for Position Change in duties Modification Promotion Promotion (RA Series requiring an AAR) Change in Employment Category (to or from regular) Position Reclassification Replacement of Supervisor Update Position Description Budget Update Other

This field is required.

#### Classification Selection Page (DO NOT EDIT)

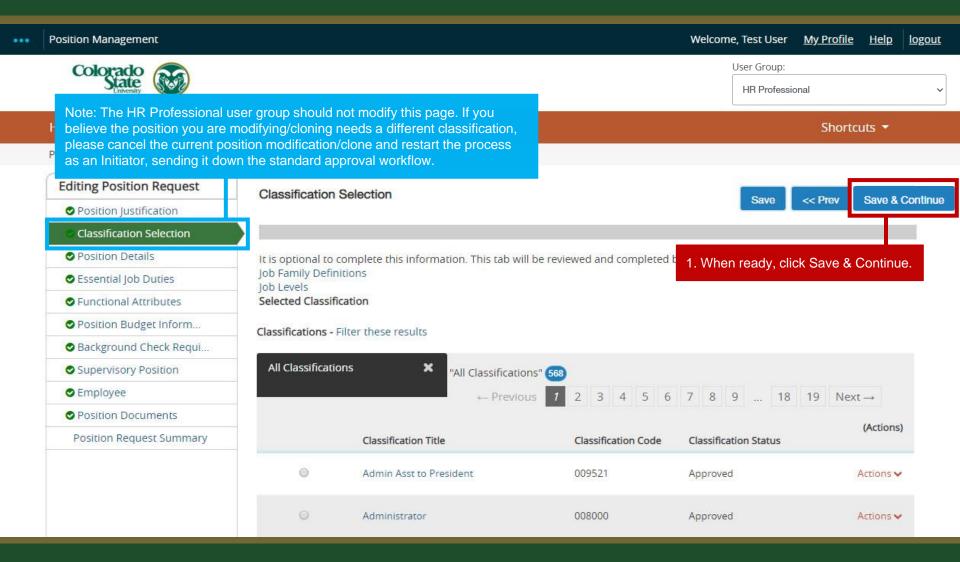

#### **Position Details Page**

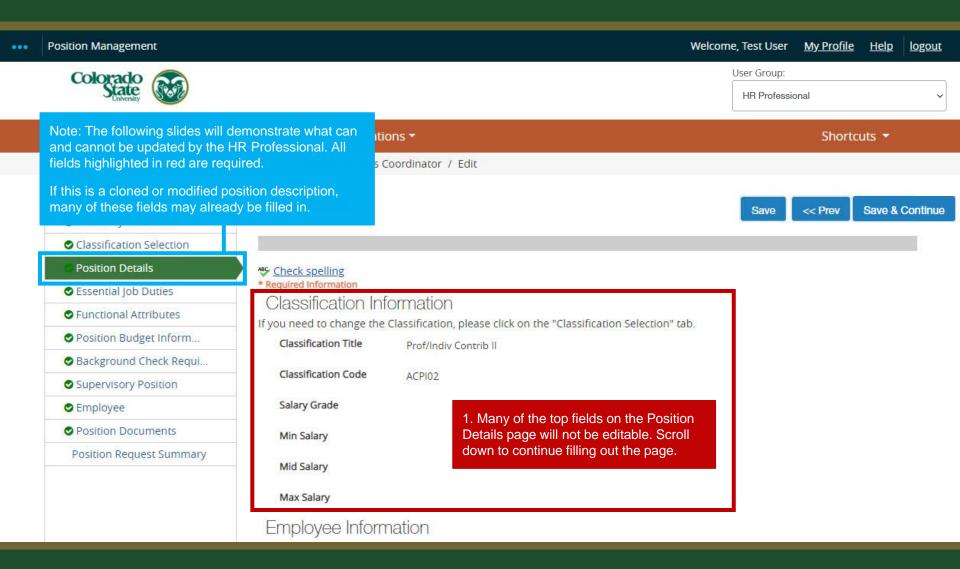

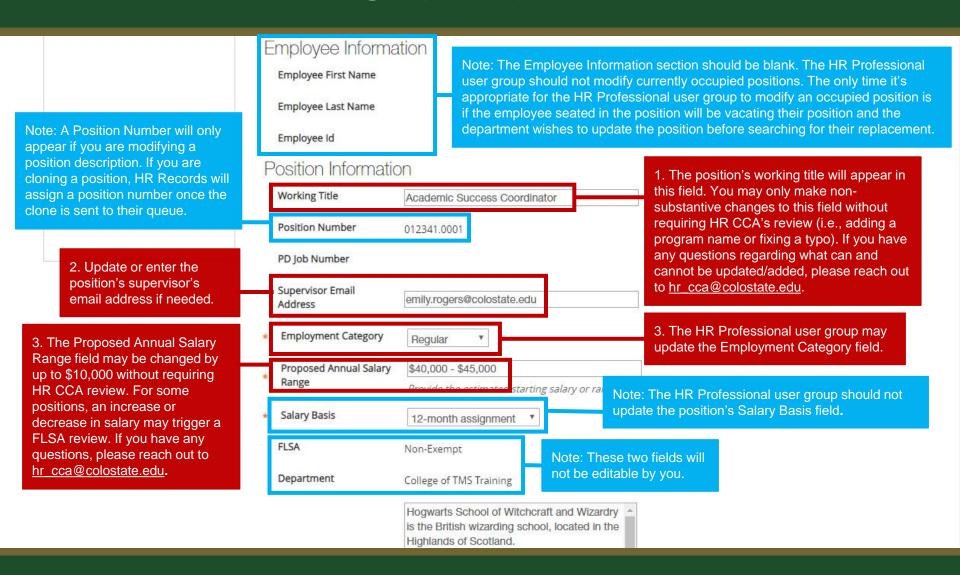

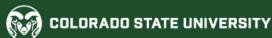

Hogwarts School of Witchcraft and Wizardry 1. The HR Professional user is the British wizarding school, located in the group may make any necessary Highlands of Scotland. changes to the Description of Work Unit field. Description of Work Unit Established around the 10th century, Hogwarts is considered to be one of the finest magical institutions in the wizarding Mission statement, services provided by department, market posting. This information may be found on your department 2. The HR Professional may make any necessary changes to the The incumbent of this position will advise Position Summary field. 4th-year students in Divination, Defense Against the Dark Arts and Muggle Studies. Position Summary This includes advising students on coursework, providing outreach and intervention to students of concern, Note: The HR Professional should not update the Position None Supervises field. If you need to **Position Supervises** make edits to this field, either cancel the current position How many employees will this position supervise? Include titles and employment groups (SC/AP/Faculty/Student/etc.). request and start again as an Initiator, or reach out to HR CCA Guide students towards making informed at hr cca@colostate.edu. Note: The HR Professional should decisions on 2- and 4-year course completion not update the Decision Making field. plans **Decision Making** Design and implement introductory undergraduate courses including Provide specific examples of decisions at the highest level of significance that are related to the Essential Job Duties of the position, are regular and on-going, do not require supervisory approval, and determine how the duties are performed. Pre-employment Criminal Background Check (required for new hires)

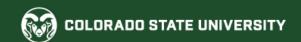

Pre-employment Criminal Background Check (required for new hires) Pre-employment Physical Pre-employment Drug Testing 1. This field can be Note: If the position requires driving Ongoing Functional Capacity Testing to conduct CSU business, 'Valid updated if necessary. ✓ Valid Driver's License Driver's Licenses' must be selected under Conditions of Employment. Essential Services Designation Conditions of Motor Vehicle Background check Employment Shift Work must be selected on the On-call Status Background Checks page, and the Use, Handling, or Exposure to hazardous materials following language must be added as a required job qualification: "Must Use of Firearms or Other Weapons have a valid driver's license, or be ☐ Travel able to obtain a valid driver's 2. Only non-substantive Special Requirements/Other license, or have access to a changes should be made to the licensed driver by the employment Required Job Qualifications. start date." Please do not add or remove B.S. or B.A. degree completed by the time of appointment and a minimum of two years of professional required degrees or update Required lob experience in magical higher education working with required years of experience. If Qualifications students or other similar experience. you are not sure what counts as \* Ability to collect, analyze and interpret data, and substantive, please reach out to maintain databases. HR CCA. 3. The HR Professional user \* A Master's degree in Magical Education group may make any necessary Completed Ministry of Magic training on magical crisis Preferred Job response, particularly relating to trolls, dementors, and changes to the Preferred Job Note: For help formatting any Qualifications magical impostors. Qualifications. text field with bullets, please \* Experience assisting with management of class see the TMS Formatting Guide. programs including advising and course selection Hiring Authority Rogers, Emily X

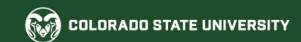

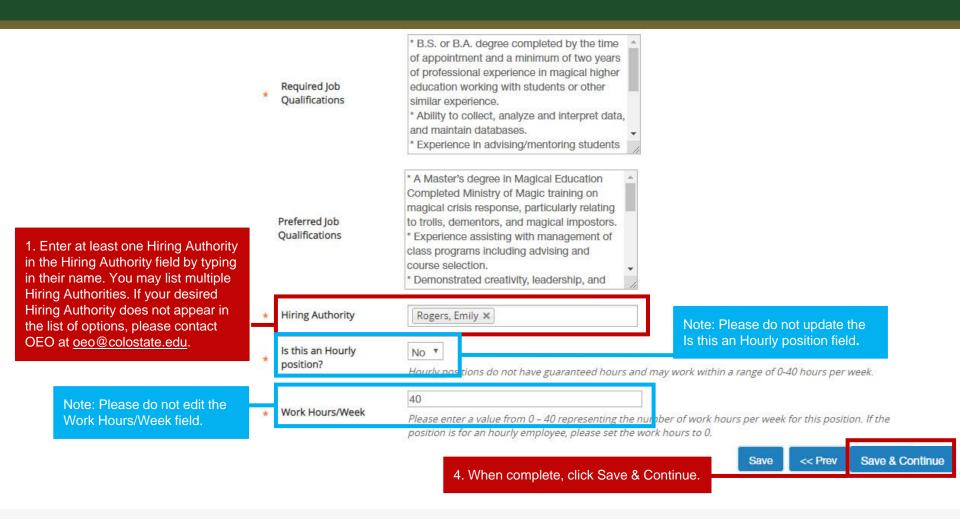

#### **Essential Job Duties Page**

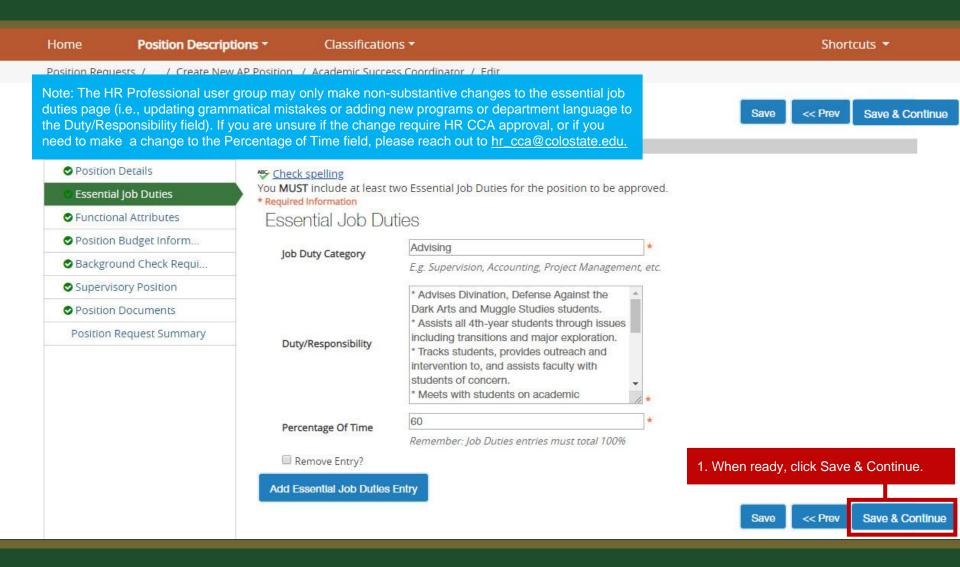

#### **Functional Attributes Page**

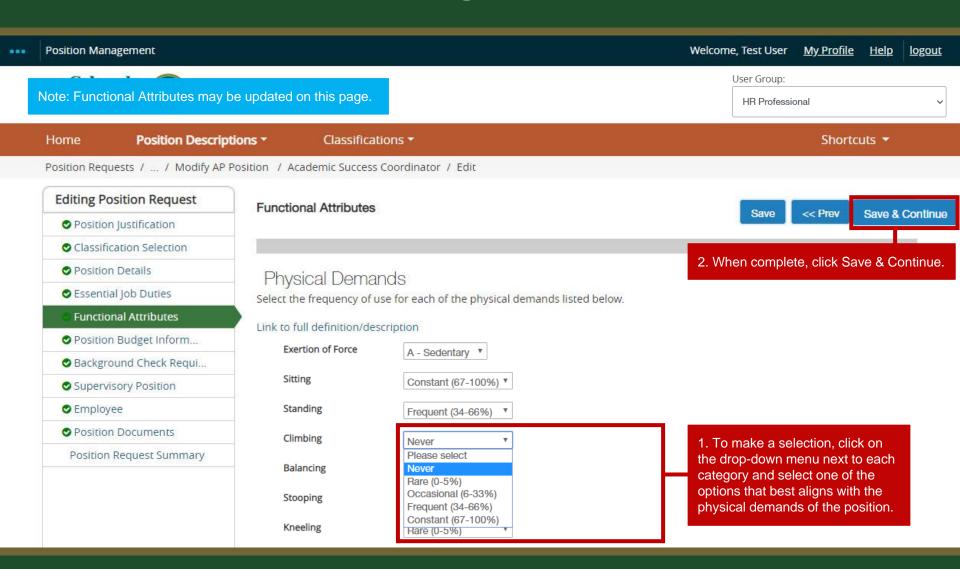

#### **Position Budget Information Page**

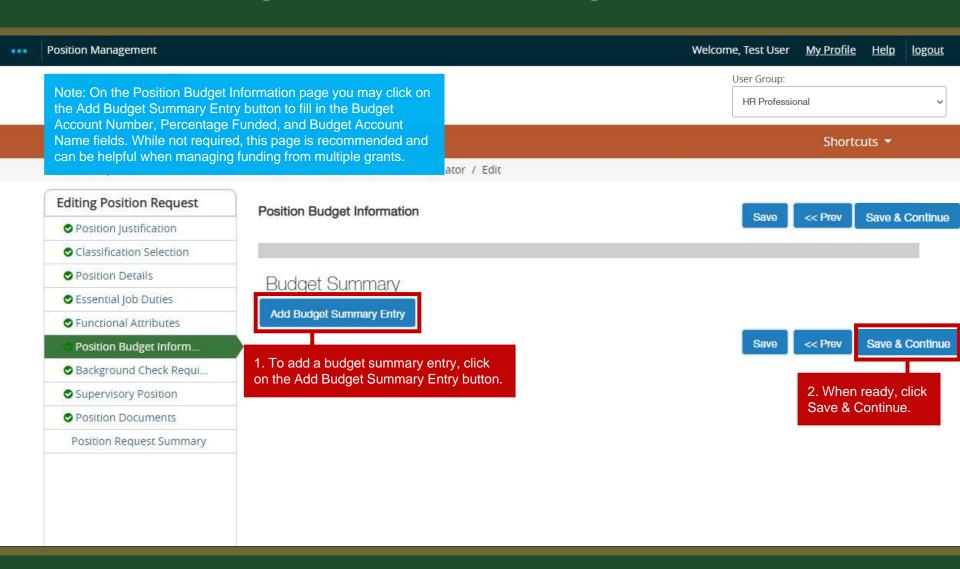

#### **Background Check Requirement Page**

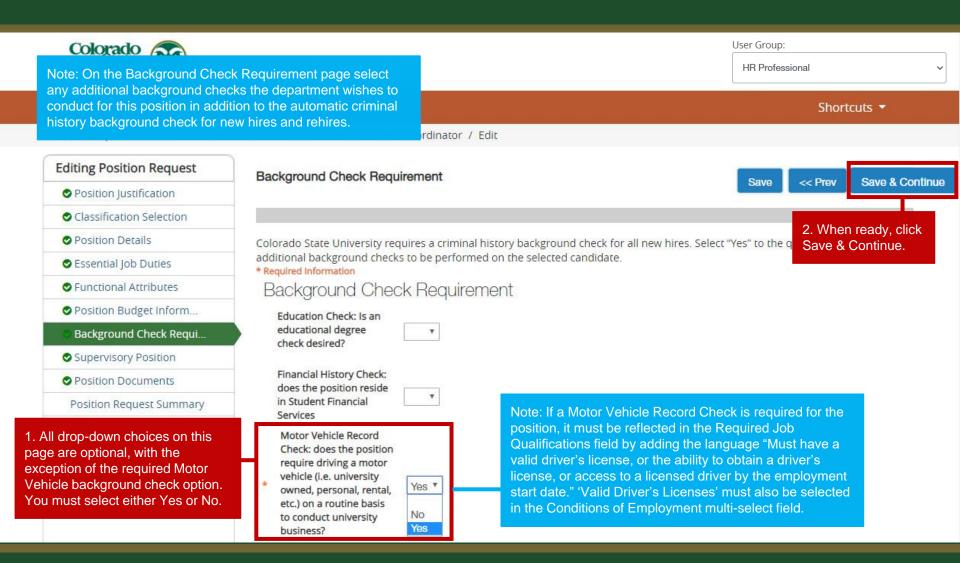

#### **Supervisory Position Page**

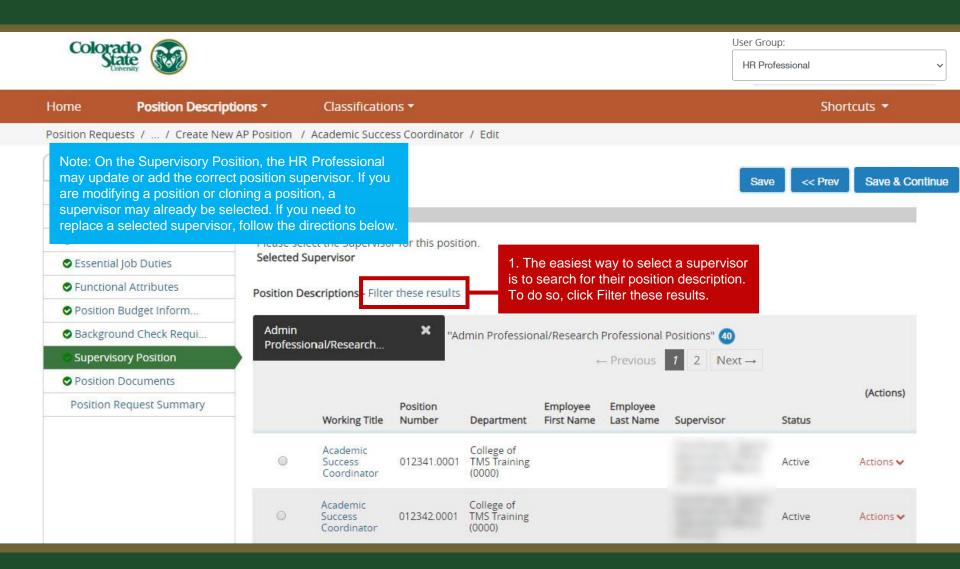

#### **Supervisory Position Page (cont.)**

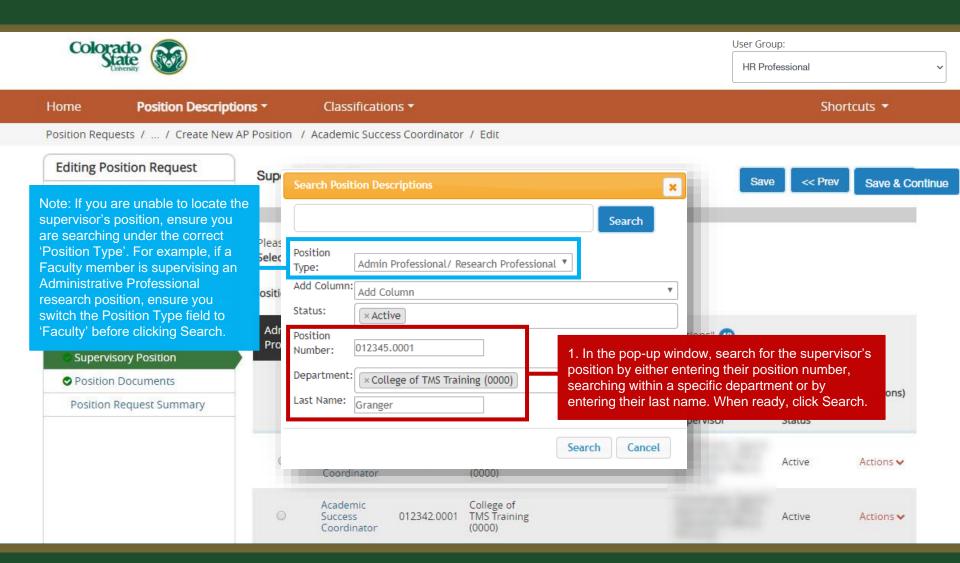

#### **Supervisory Position Page (cont.)**

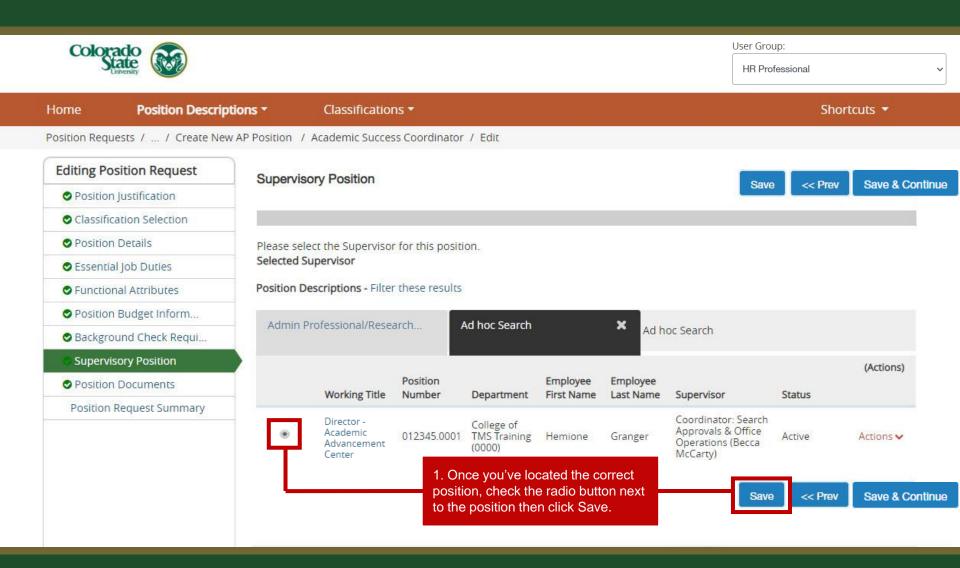

#### **Supervisory Position Page (cont.)**

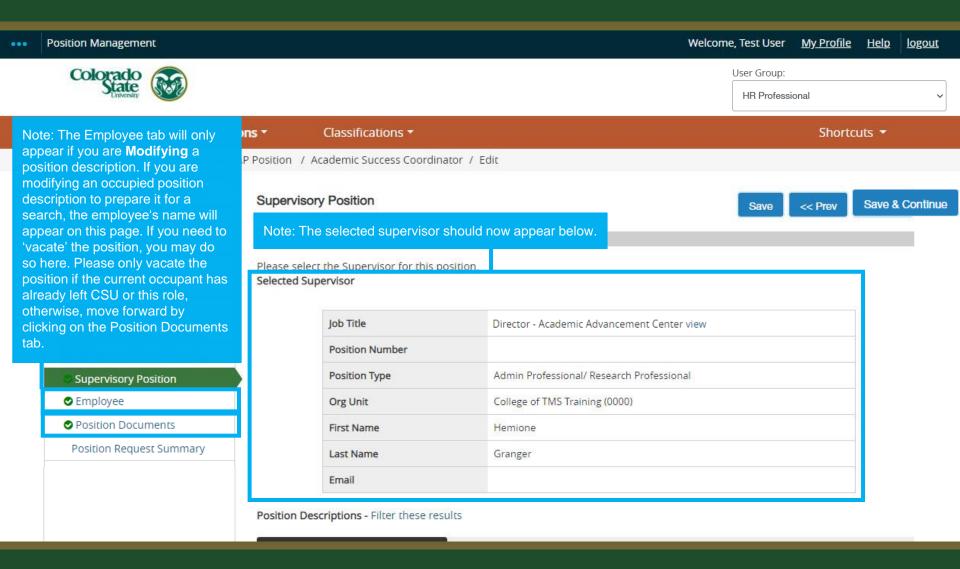

#### **Position Documents Page**

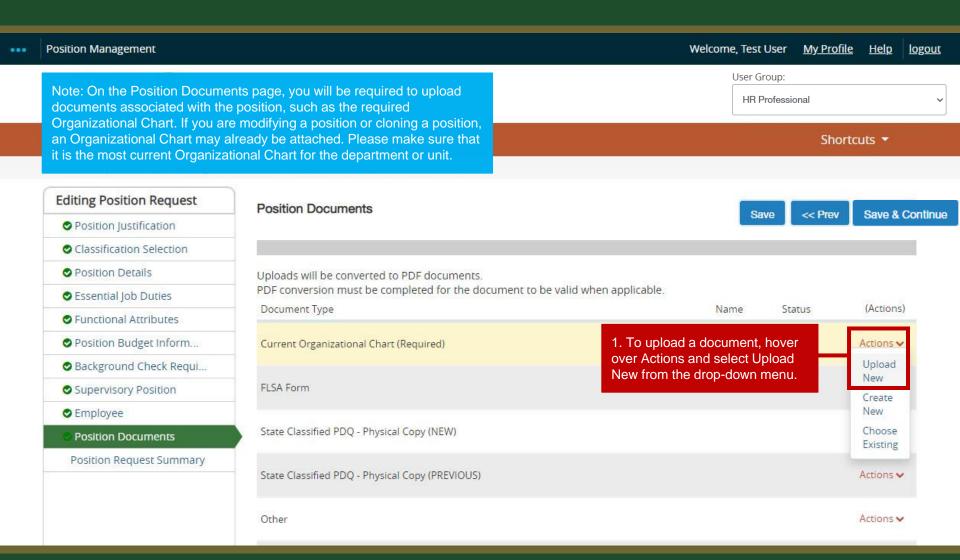

#### **Position Documents Page (cont.)**

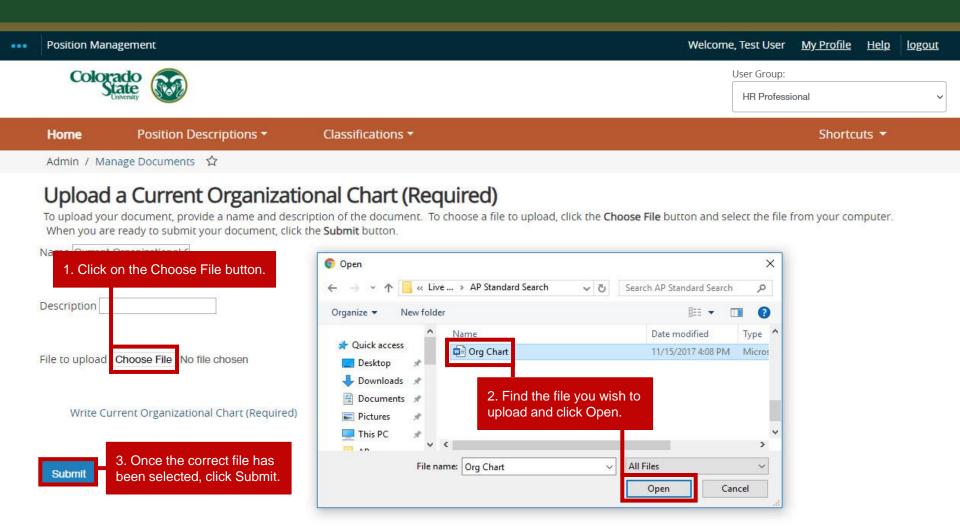

#### Position Documents Page (cont.)

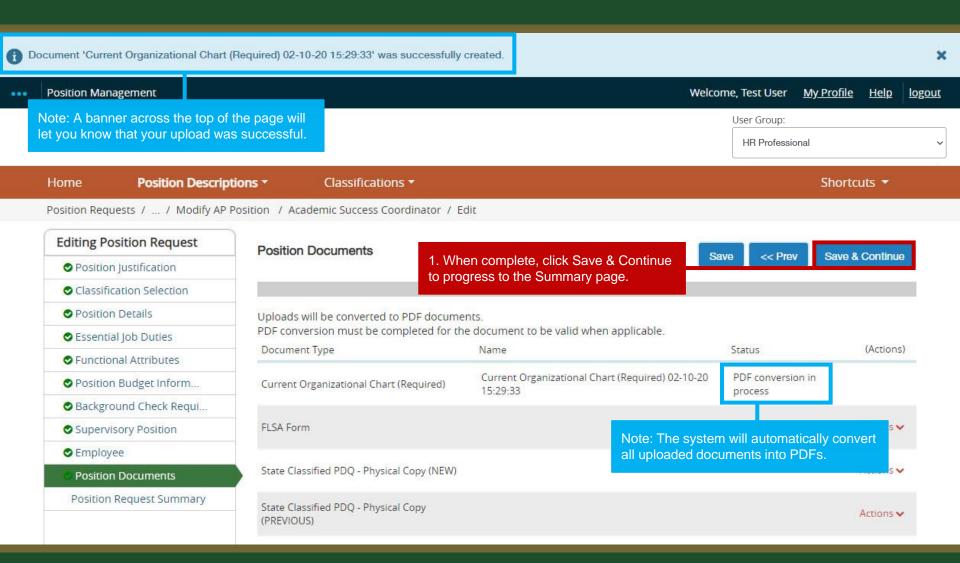

### Approving a *Modification*

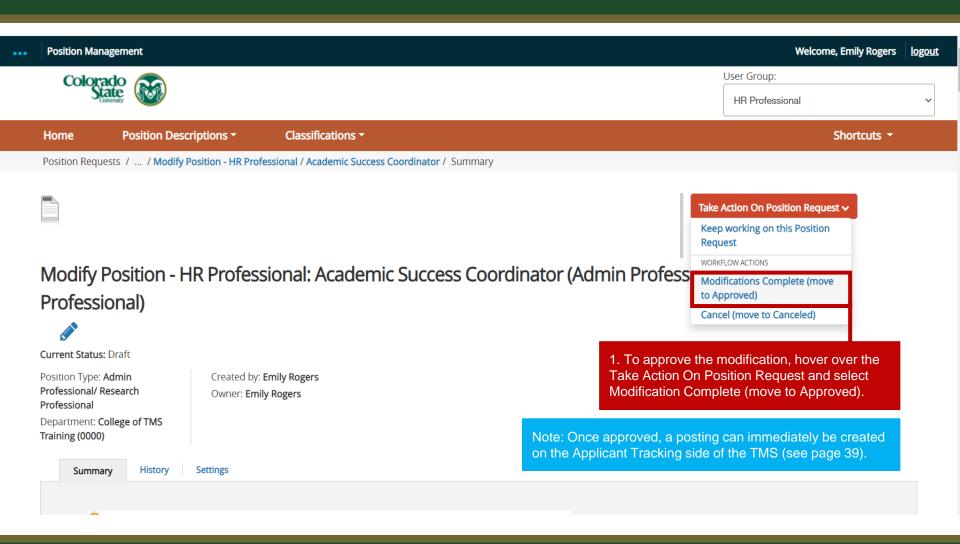

## Approving a *Clone*

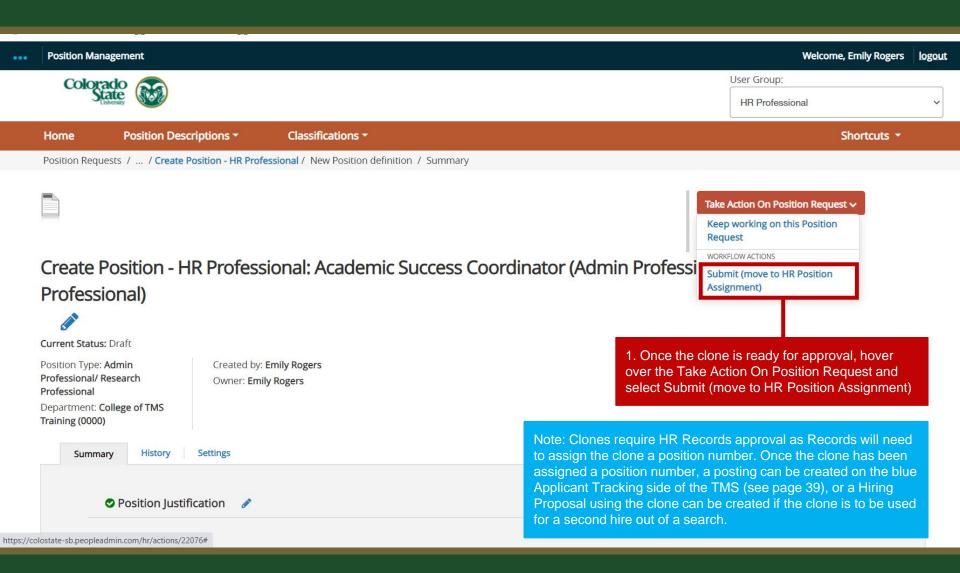

### **Creating a Job Posting**

Below are the approval steps involved when creating a Job Posting:

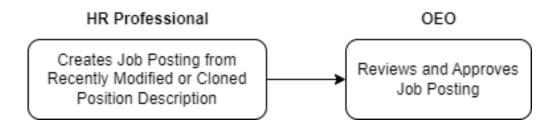

The steps in the following slides explain how to create a Posting Request as an HR Professional.

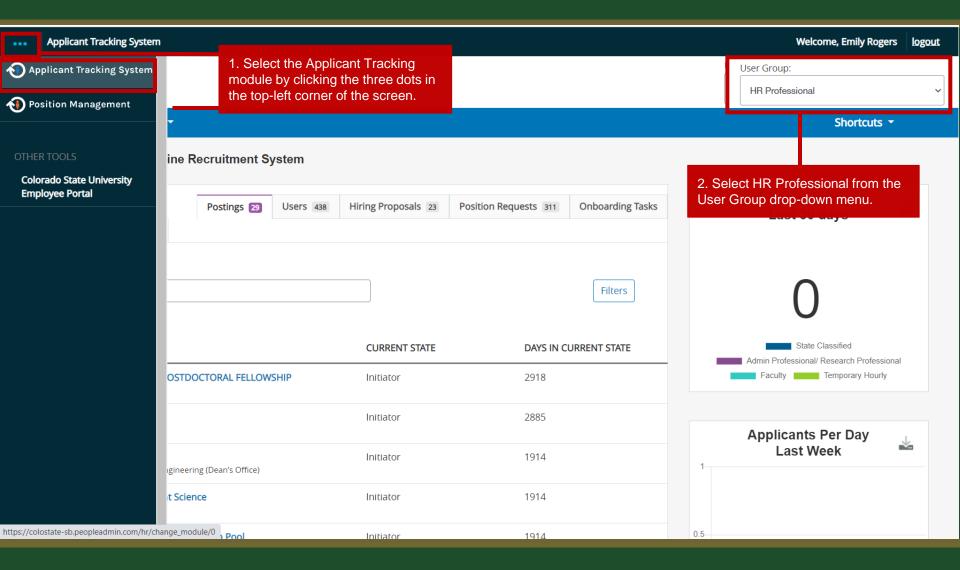

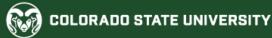

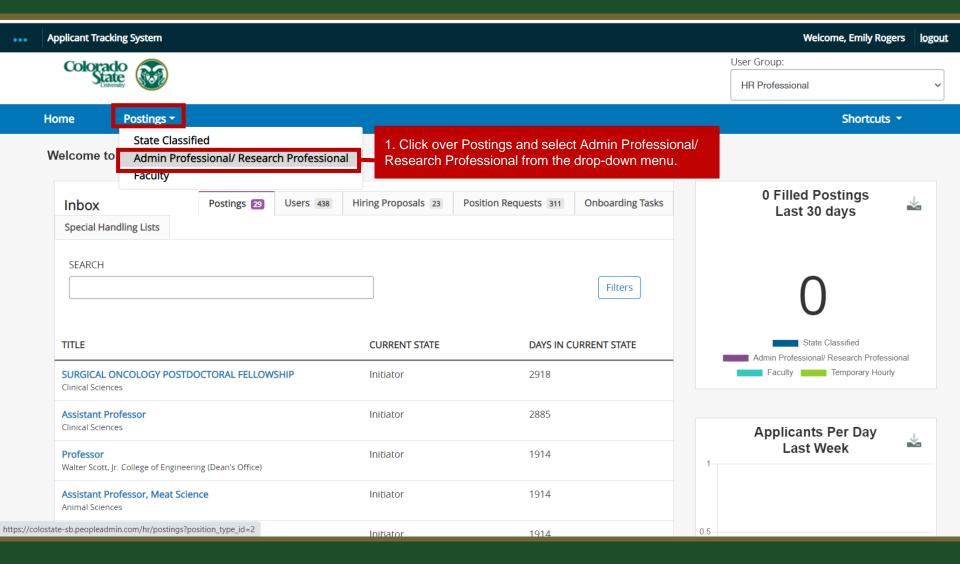

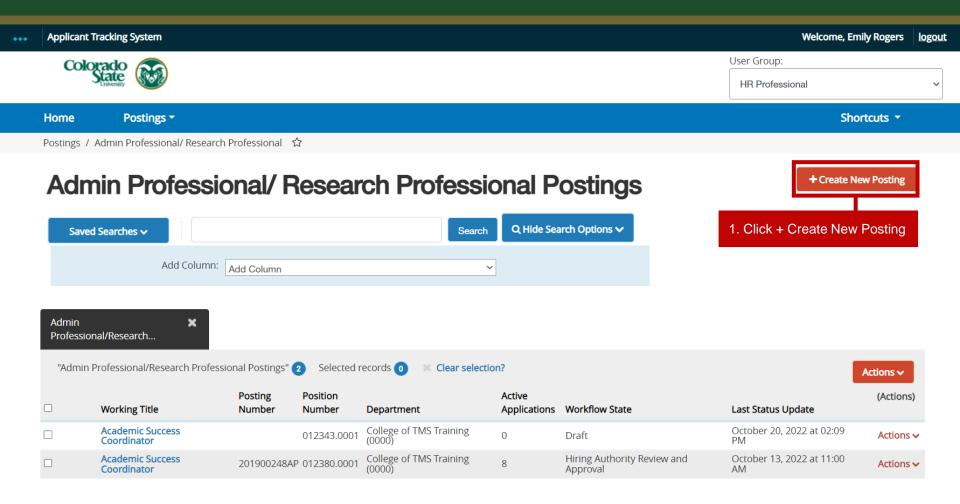

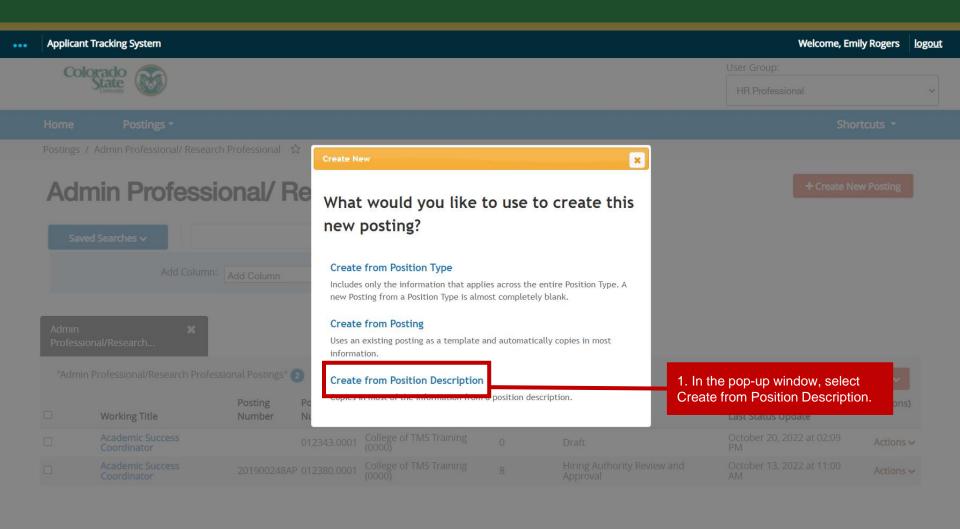

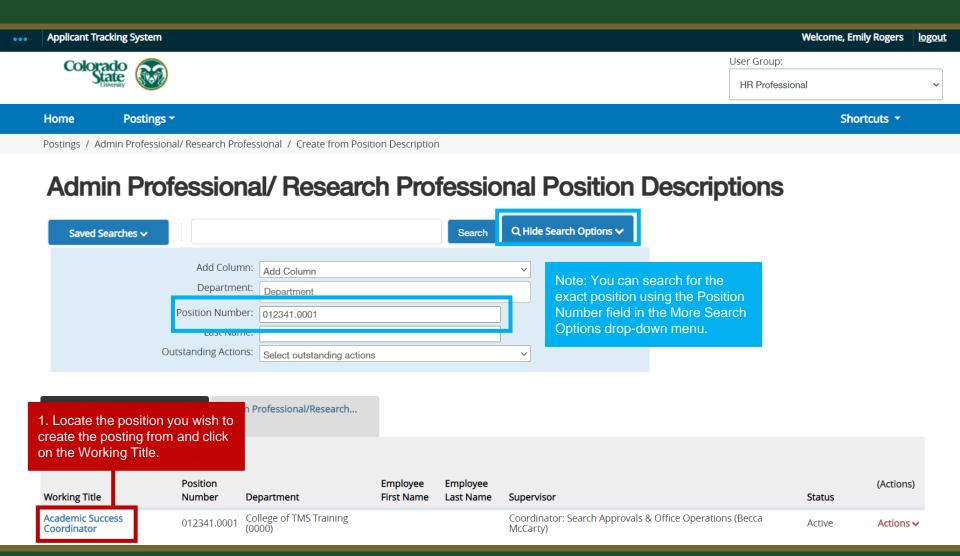

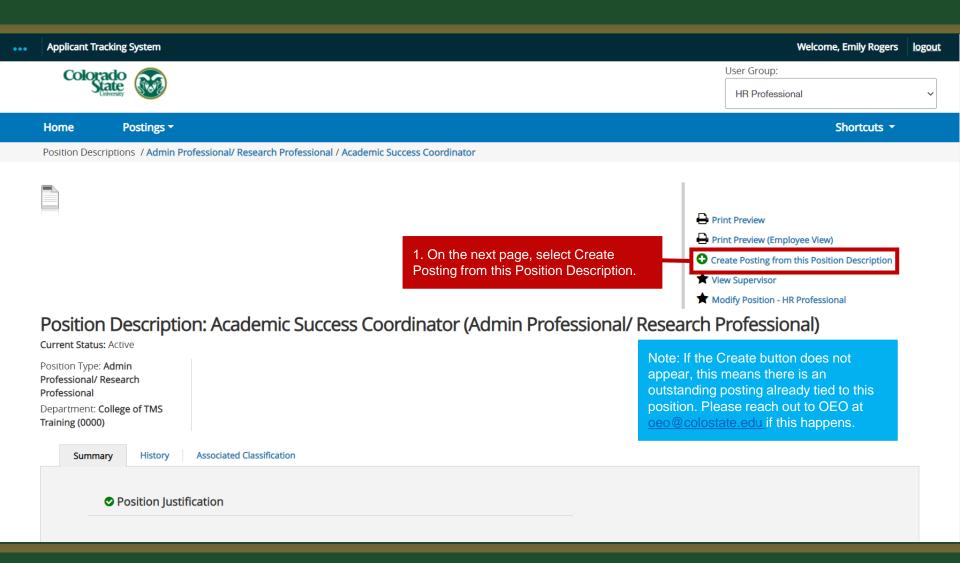

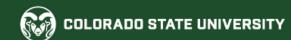

### Filling in the Posting

Please see our <u>AP Posting guide</u> for additional help filling in the posting. Please start on page 9.

\*\*Additional step for Postings associated with pilot process\*\*

For tracking purposes, in the Rationale for Internal Search field, please enter 'Pilot Process'. (This field is located on page 18 of the linked AP Posting guide above).

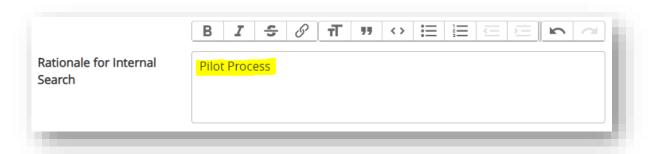

When you are ready to submit the posting for review and approval, please see the next slide.

#### Submitting the Posting to OEO for Final Review and Approval

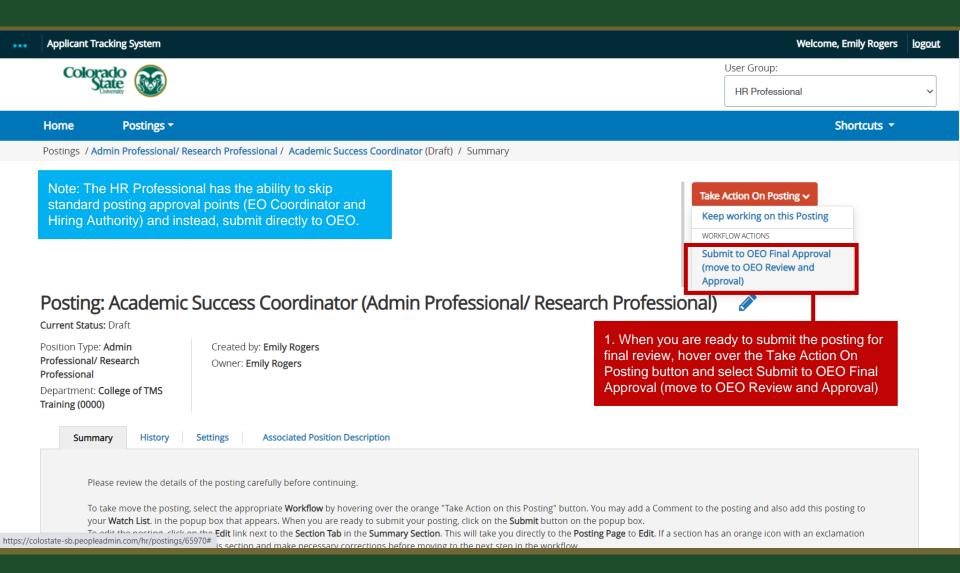

Departments participating in the pilot process are not required to request interviews in the TMS. Instead, applicants/candidates only need to be dispositioned or moved in workflow at the end of the process when the department is ready to submit their hire request.

The following slides demonstrate how to disposition candidates and request a hire.

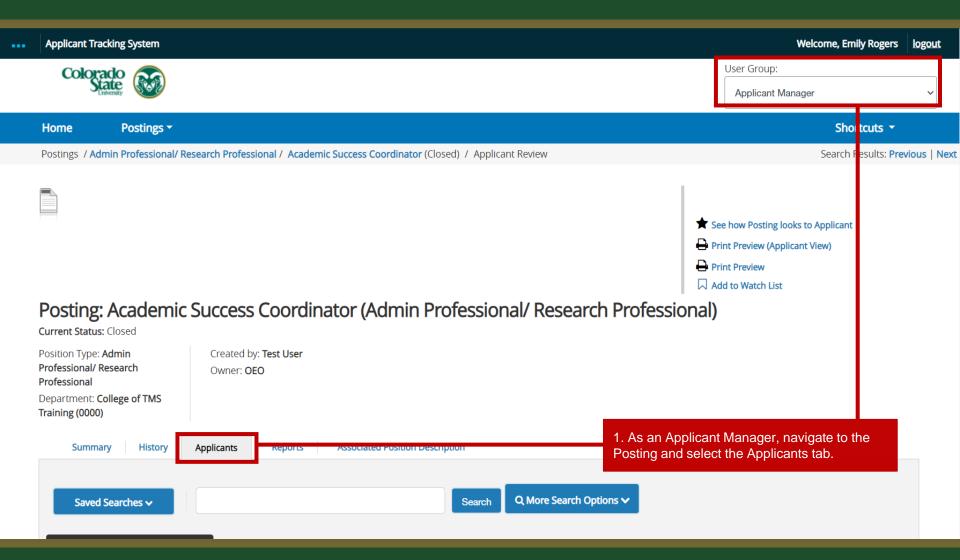

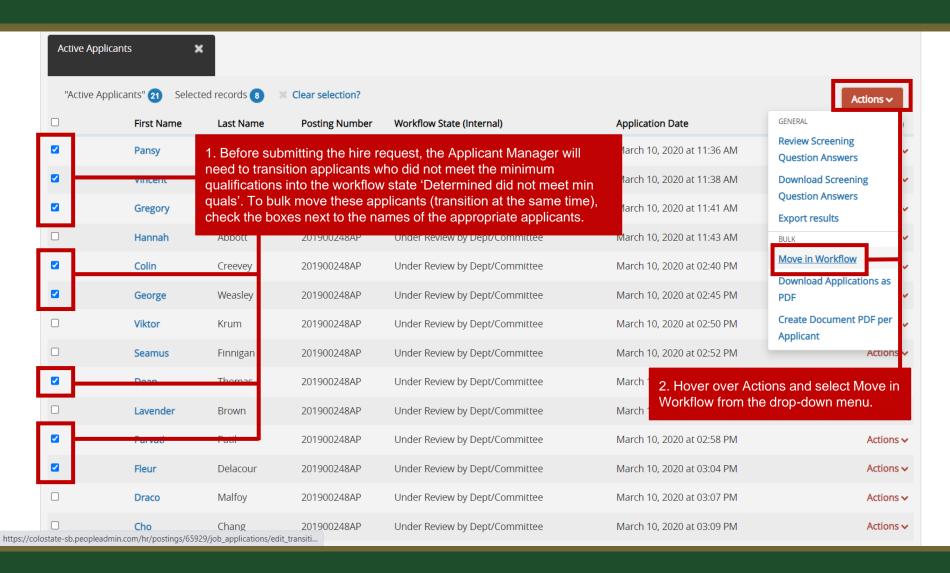

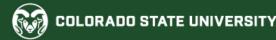

Postings / ... / Academic Success Coordinator / Applicant Review / Bulk Workflow Status Change

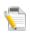

Editing: Workflow States for 8 Applicants

1. On the next page, select Determined Did Not Meet Min Quals from the top drop-down menu.

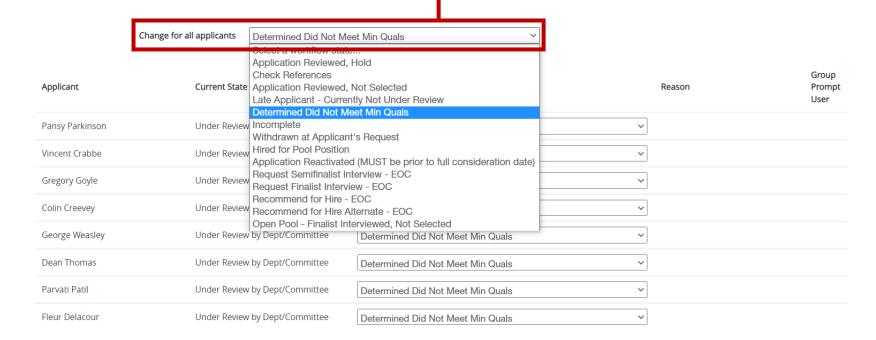

2. Click Save Changes. Save changes Cancel

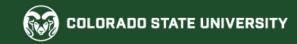

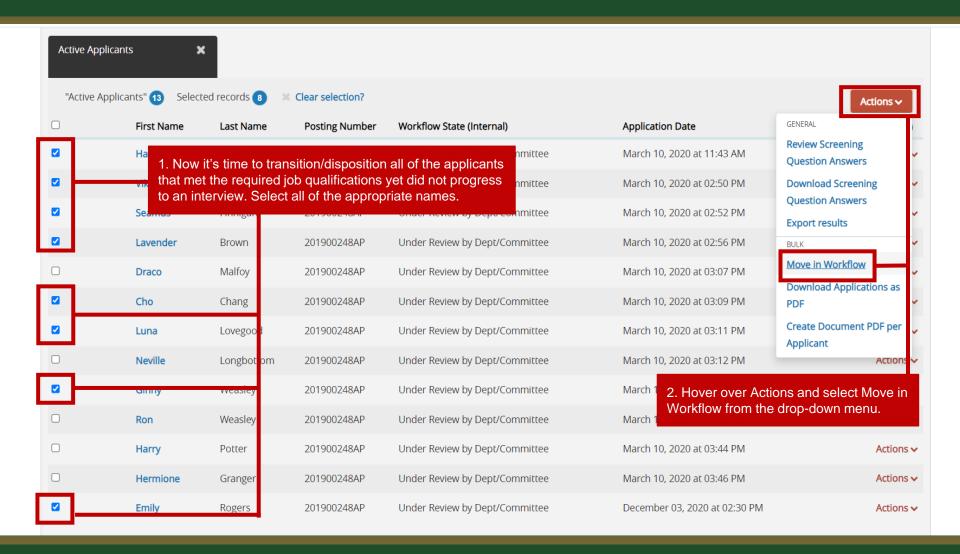

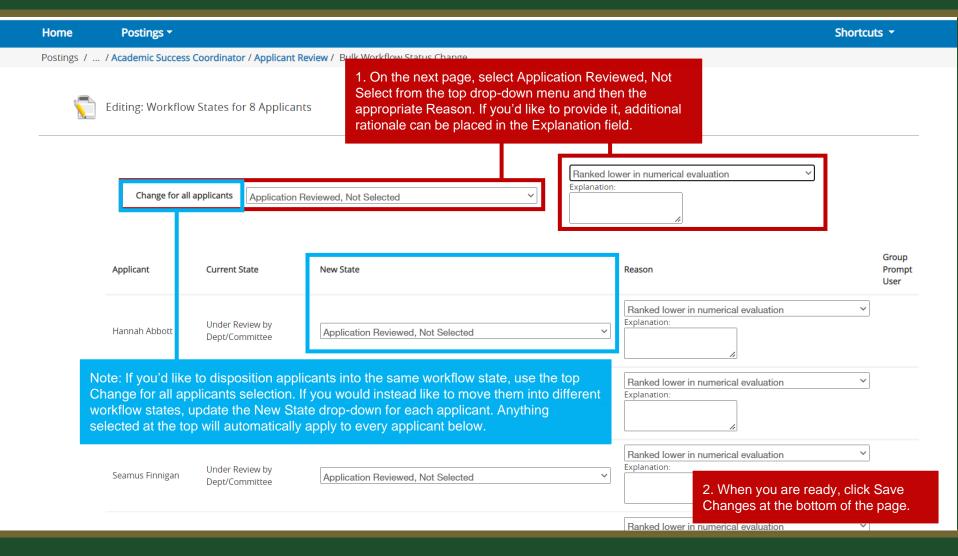

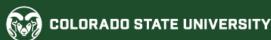

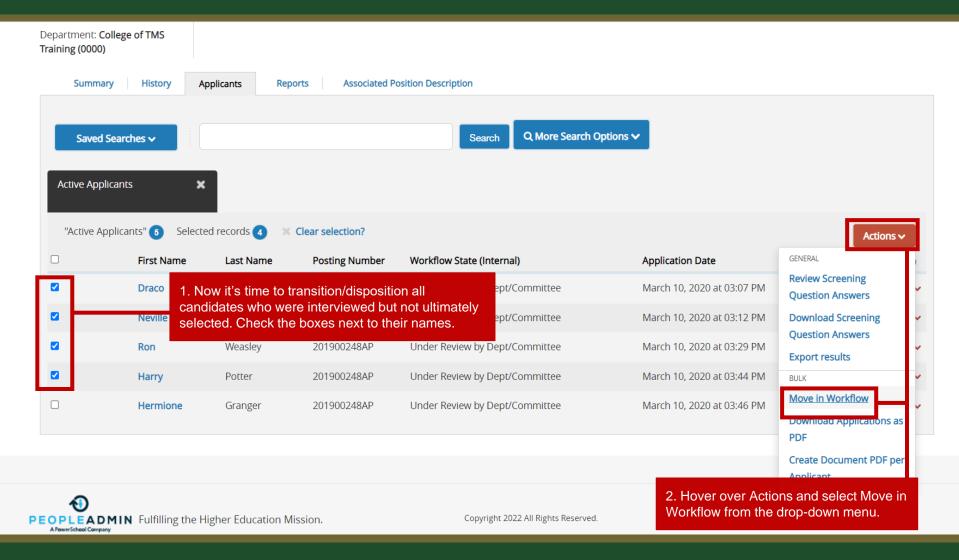

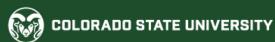

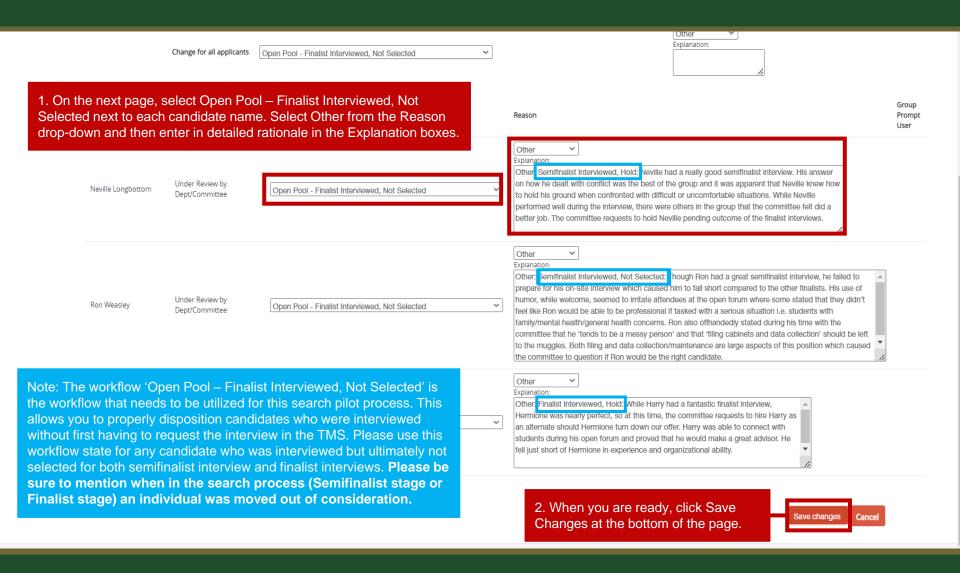

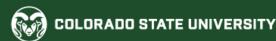

Posting: Academic Success Coordinator (Admin Professional/ Research Professional) Current Status: Closed Created by: Test User Position Type: Admin Professional/ Research Owner: OEO Professional Department: College of TMS Training (0000) History **Associated Position Description** Summary **Applicants** Reports Q More Search Options > Saved Searches > Search **Active Applicants** × "Active Applicants" 1 Selected records 0 X Clear selection? Actions **∨** First Name Last Name **Posting Number** Workflow State (Internal) **Application Date** (Actions) Granger 201900248AP Under Review by Dept/Committee March 10, 2020 at 03:46 PM Actions ~ Hermione 1. Once all applicants/candidates have been properly dispositioned and you are ready to submit your hire request, click on the desired hire's first name.

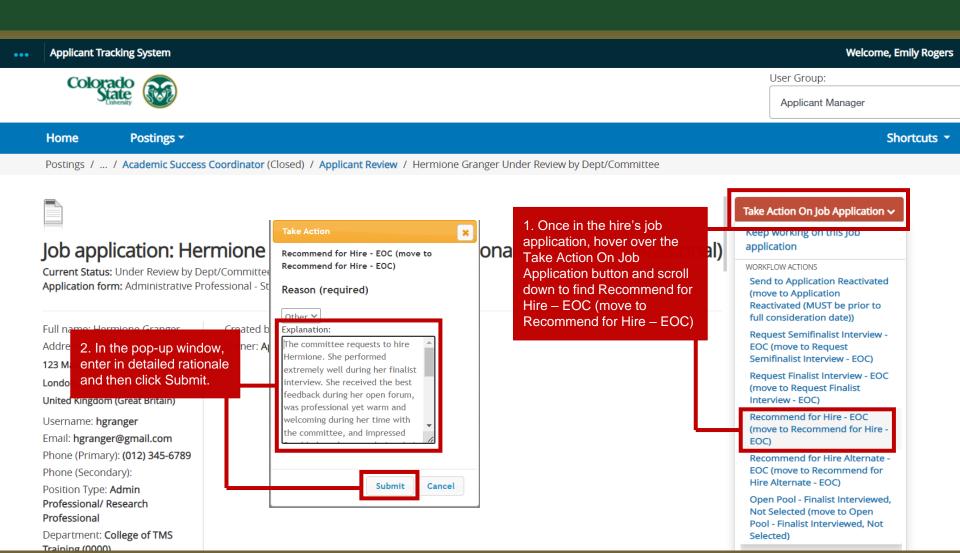

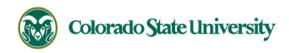

Note: Once you have submitted the hire request, the EO Coordinator role will review and approve the request and then send it to OEO for final review and approval. Once OEO has approved the hire, the hiring authority will receive the below email, indicating that a hiring proposal may now be started. For additional help, please see the <a href="hiring proposal guide">hiring proposal guide</a> located here.

Hello Emily Rogers

Hermione Granger has been placed in the Approved Recommend for Hire status for the Academic Success Coordinator position.

As the Hiring Authority you will need to start the Hiring Proposal for Hermione Granger.

For instructions on how to start the Hiring Proposal please see the How to Initiate and Complete the Hiring Proposal training guide: https://oeo.colostate.edu/media/sites/144/2017/05/CSU-How-to-Initiate-and-Complete-the-AP-Hiring-Proposal.pdf

For help drafting an Offer Letter, please view the templates listed on the Provost's website located here (Note: The templates are located halfway down the page under the header 'Offer Letter Templates'): <a href="https://provost.colostate.edu/faculty-administrative-professionals/">https://provost.colostate.edu/faculty-administrative-professionals/</a>

Job Title: Academic Success Coordinator Position #: 012380.0001 Posting #: 201900248AP Department: College of TMS Training

Thank you,

Office of Equal Opportunity oeo@colostate.edu 970-491-5836

If you have an issue or questions please see our training website at http://oeo.colostate.edu/talent-management-system-tms or email OEO at oeo@colostate.edu

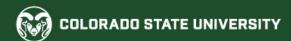

### Need further help?

Please visit the OEO website for more resources on the CSU Talent Management System (TMS) at:

<u>www.oeo.colostate.edu/talent-management-</u> <u>system-tms</u>

For assistance/questions regarding the creation of Position Descriptions, please contact the classification/compensation unit in Human Resources at

hr cca@mail.colostate.edu

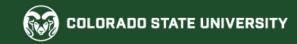